# ИНСТРУКЦИЯ ПО ПОЛУЧЕНИЮ ЭЦП И ЗАГРУЗКЕ СЕРТИФИКАТА НА МОБИЛЬНЫЙ ТЕЛЕФОН

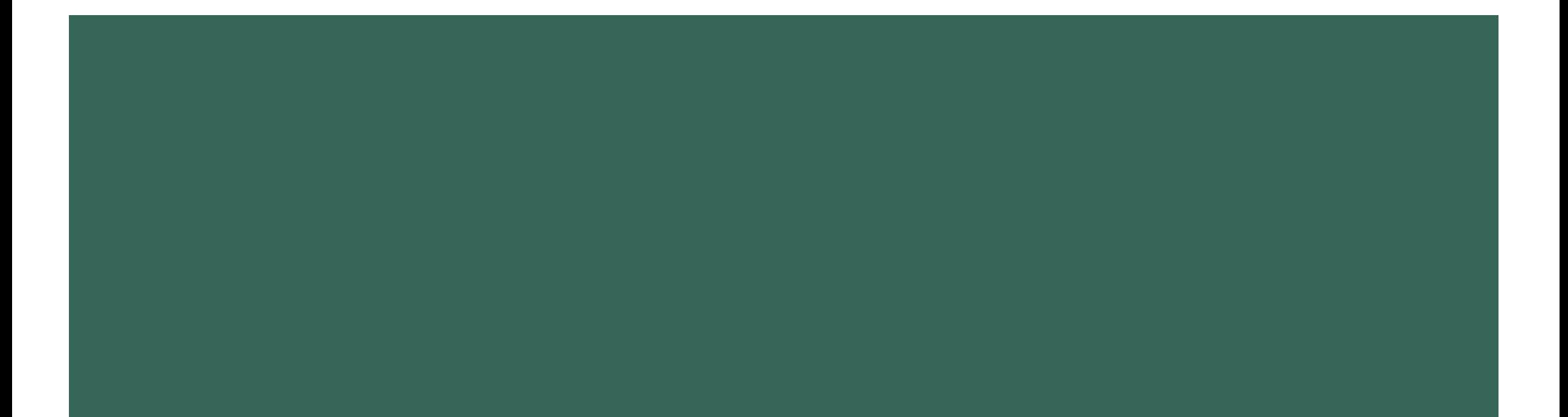

### **ИНСТРУКЦИЯ ПО ПОЛУЧЕНИЮ ЭЦП**

Для получения ЭЦП вам необходимо выполнить следующие шаги:

- 1. Подайте заявку на сайте НУЦ РК <http://pki.gov.kz/index.php/ru/fizicheskie-litsa> через ваш компьютер. *При подаче заявки в качестве места хранения ключей укажите файловую систему.*
- 2. Заполните поля онлайн-заявки.
- 3. Распечатайте заявление с указанным номером заявки и отнесите ее в ЦОН. *Сотрудники ЦОН должны подтвердить вашу заявку. При себе необходимо иметь удостоверение личности. Статус подтверждения заявки приходит на адрес, указанный вами при заполнении онлайн-заявки.*
- 4. После подтверждения заявки, установите сертификаты (файлы *AUT\_RSA-…..*, *RSA-…..p12*) на ваш компьютер по ссылке, которая будет выслана также на адрес электронной почты.

## **ЗАГРУЗКА СЕРТИФИКАТА НА МОБИЛЬНЫЙ ТЕЛЕФОН** Android

Для загрузки сертификата вам необходимо выполнить следующие шаги:

- 1. Разрешите установку приложений из произвольных источников: зайдите на вашем мобильном телефоне в *«Настройки»* – *«Безопасность»* и установите флажок *«Неизвестные источники»*.
- 2. Перенесите файл *RSA-…..p12* с компьютера на смартфон.

#### *Способ перенесения:*

 Подключите смартфон через USB кабель к вашему компьютеру. На компьютере пройдите в «Мой компьютер», найдите ваш подключенный мобильный телефон далее пройдите в папку «Phone», затем скопируйте ваш ЭЦП в удобную для вас папку, например «Download».

Перенос ЭЦП на мобильный телефон завешен. Далее вы можете пользоваться услугами Мобильного правительства.

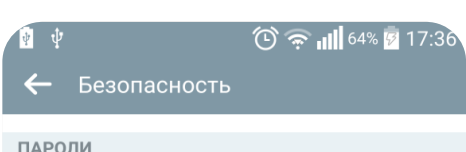

Отображать пароль при наборе Отобразить последний символ скрытого пароля при вводе

۰

АДМИНИСТРИРОВАНИЕ УСТРОЙСТВА

Администраторы устройства Просмотрите или отключите администраторов устройств

Неизвестные источники Разрешить установку приложений не из Play Маркет

Верифицировать приложения Предупредить или отказаться от установки приложений, которые могут нанести вред

**ХРАНИЛИЩЕ СЕРТИФИКАТОВ** 

Тип памяти Аппаратно обеспеченный

Доверенные сертификаты

Отображать доверенные сертификаты Центра Сертификации

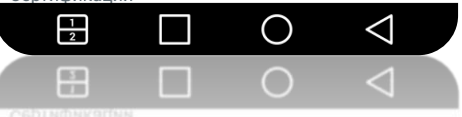

Доверенные сертификаты

### **ЗАГРУЗКА СЕРТИФИКАТА НА МОБИЛЬНЫЙ ТЕЛЕФОН** iOS

Для загрузки сертификата вам необходимо выполнить следующие шаги:

- 1. Установите программу iTunes на ваш компьютер.
- 2. Подключите смартфон к компьютеру, используя USB кабель.
- 3. Зайдите в iTunes и выберете в левом верхнем углу значок «iPhone» - «Настройки» - «Программы»

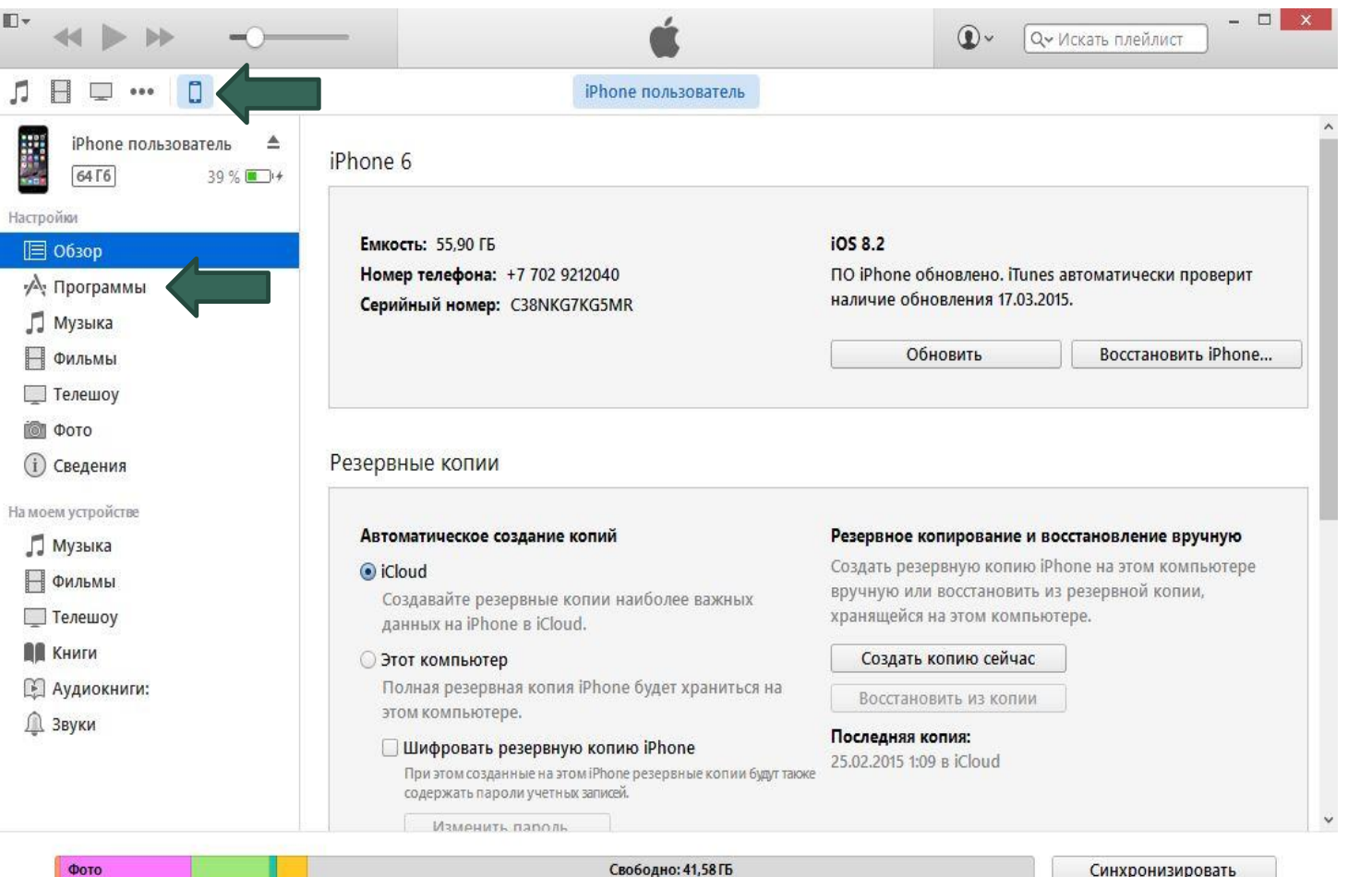

Синхронизировать

### ЗАГРУЗКА СЕРТИФИКАТА НА МОБИЛЬНЫЙ ТЕЛЕФОН iOS

E

Найдите среди списка 4. программ мобильное приложение е Gov и добавьте файл RSA-..... p12 в хранилище с компьютера на смартфон через кнопку «Добавить файл...»

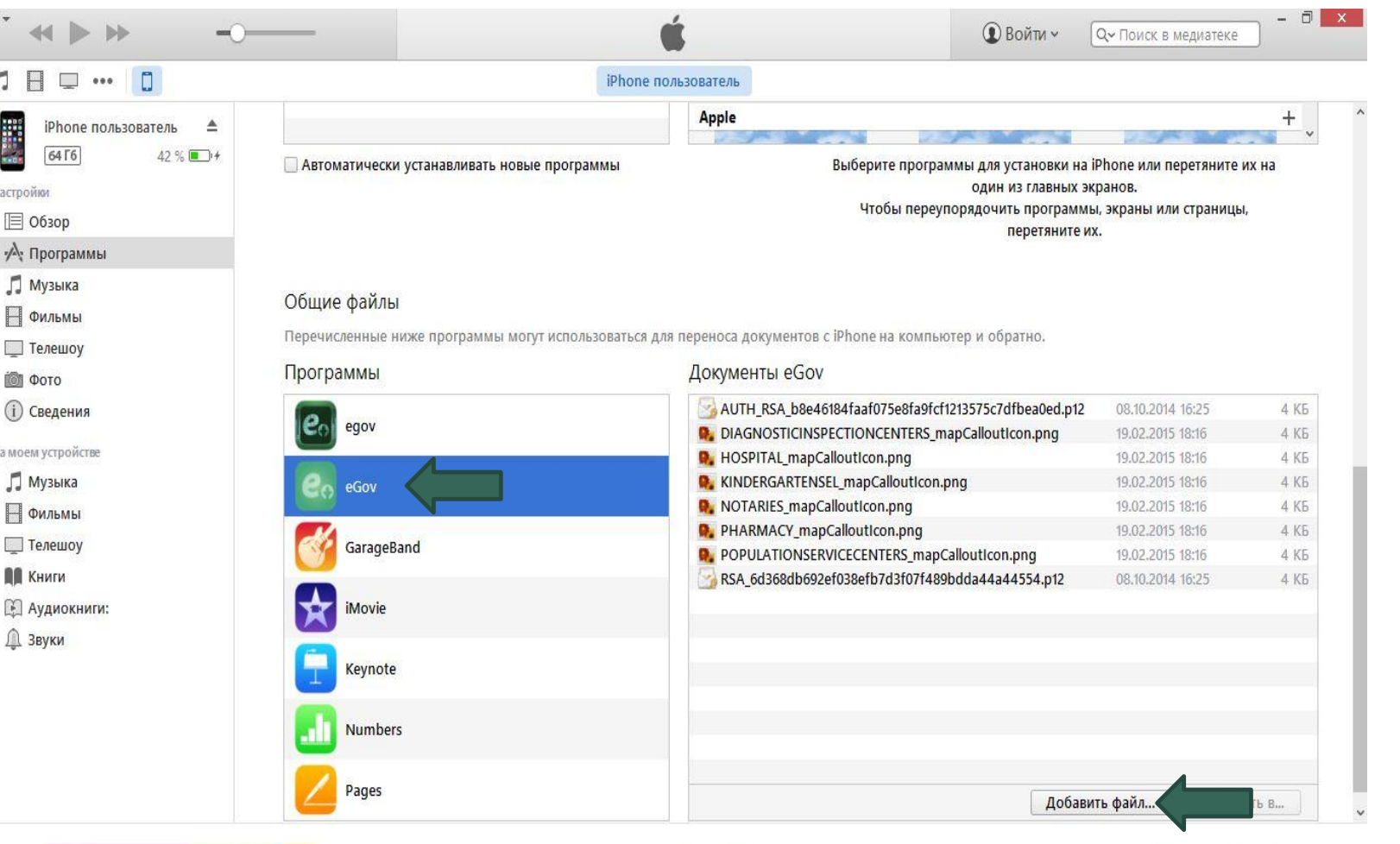

ź

Синхронизировать

Фото

Свободно: 41.58 ГБ